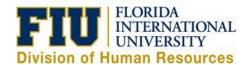

## **Quick Reference Guide: Non-Exempt Temporary Employee Time Reporting Process**

# **Reporting Time Worked:**

- 1) Login to Panthersoft HR Employee Self Service
- 2) Navigate to: Human Resources Self Service > Employee Self Service > Time Reporting > Report Time > Timesheet
- 3) Enter the "In", "Lunch Out", "Lunch In" and "Out" Punch for each day worked

**Note:** "Lunch Out" and "Lunch In" do not have to be completed if you do not take a break during your shift. You would only enter your "In" punch and "Out" punch at the end of your work shift.

4) Select the corresponding "Task Profile ID" if you are being paid from multiple accounts

### **Notes:**

Reporting time worked for different Task Profile ID's on the same day: Select the icon on the specific date and enter your punches then select the corresponding Task Profile ID, do the same on the next row for the same date, but select the secondary Task Profile ID instead.

Overnight Shifts: Enter the "Out" punch in the "Out" column for the next day (See Online UPK Training - Report Time – Overnight Shift)

5) Click "Submit" to process your timesheet and make it available for your manager to approve

#### Timesheet Employee ID 1234567 Roary Panther Student Assistant Empl Record 0 Earliest Change Date 09/10/2016 Select Another Timesheet \*View By Calendar Period Previous Period Next Period \*Date 11/05/2016 Reported Hours 27.48 From 11/05/2016 to 11/18/2016 ② Day Date Reported Status Lunch Out Lunch In Punch Total Time Reporting Code Quantity \*Taskgroup Task Profile ID Date + Q EST 11/5 Sat 11/5 Sun 11/6 New 0\_5574781 Q EST 11/6 + -+ -Mon 0\_5574781 Q EST Q 11/7 Tue 11/8 0\_5574781 Q EST + -9:00:00AM 5:00:00PM 0\_5574781 Q EST Q 11/9 + -11/9 Q EST -0\_5574781 -8:00:00AM 11:00:00AM 3.00 0\_5574781 000025072 Q EST Q 11/11 + e using two + -11:01:00AM 3:00:00PM 0 5574781 000034567 Q EST Q 11/11 rent Task Profile ID's 11/12 0.5574781 Q EST Q EST Q 11/13 -11/13 Submitted 10:00:00PN 5.00 0 5574781 Overnight Shift + -3:00:00AM 0 5574781 Q EST Q 11/14 Submitted 0 5574781 -Tue Q EST 11/15 -11/16 0 5574781 Q EST 11/16 Wed New -Thu 0\_5574781 Q EST 11/17 + 11/17 New 11/18 0\_5574781 Q EST 11/18 New

#### **Additional Tabs:**

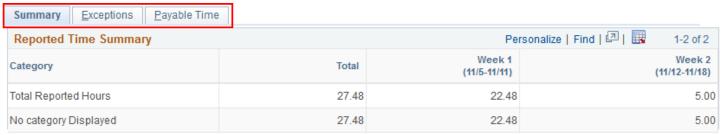

Summary: Details all the reported time for the current pay period by week

Exceptions: Identifies any Exceptions resulting from the leave reported in the current pay period.

**Note:** "High" exceptions must be resolved in order for the time/leave to be processed correctly.

<u>Payable Time:</u> Reflects the Payable status of the leave submitted in the current pay period (ie: Needs Approval, Approved, Distributed, Denied)

Please view our online UPK Trainings:

Report Time – Temporary Employee

<u>Payable Time Summary – Employee Self Service</u>

Payable Time Detail – Employee Self Service